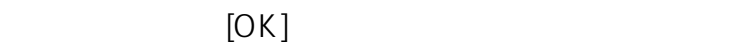

 $\blacksquare$ 

**▽植込の作成**

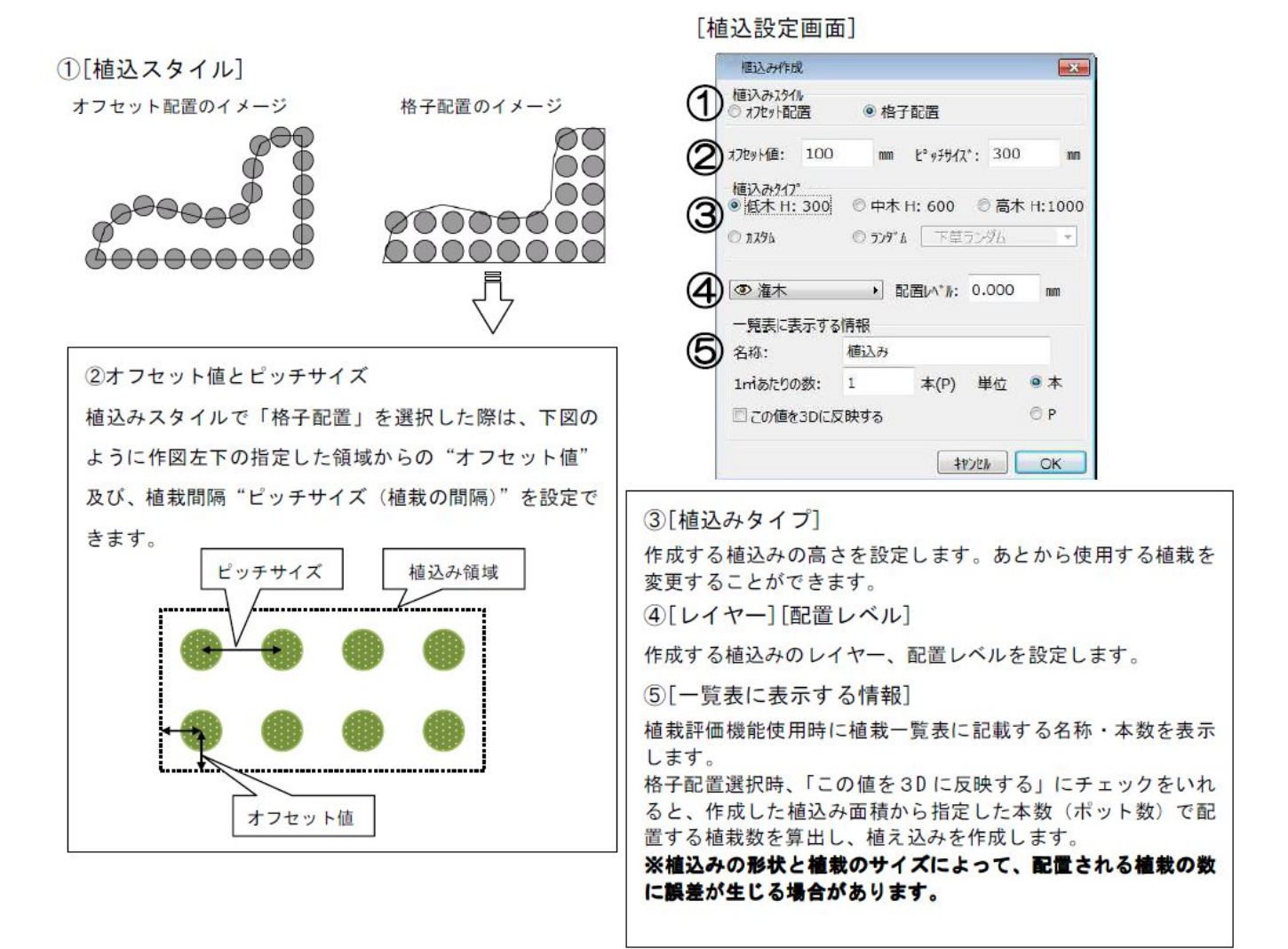

**ガーデン-造園**

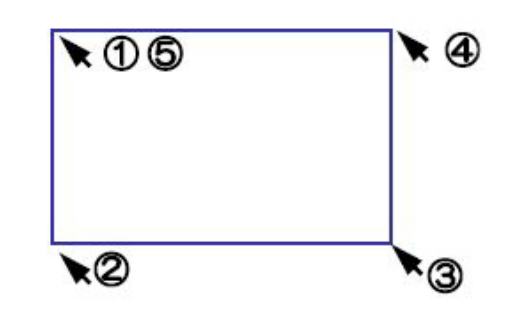

**▽植込みのサイズや表示方法を変更する**

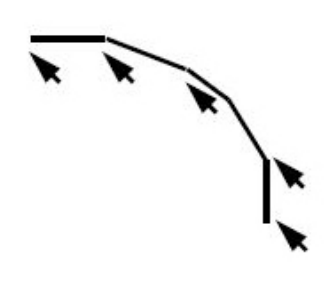

植込の領域は直線で行われます。曲線を作成 する場合、細かくクリックして作図します。

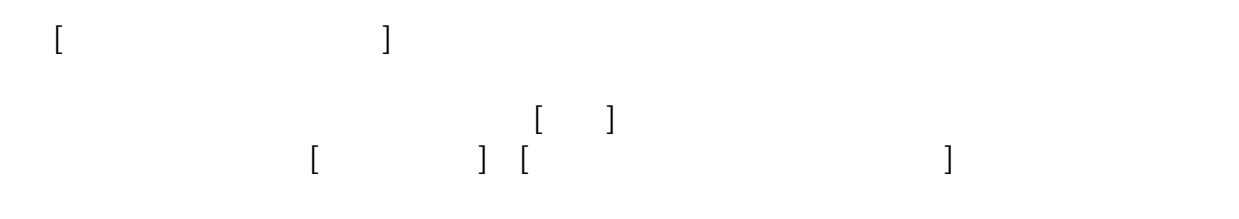

 $[OK]$ 

**ガーデン-造園**

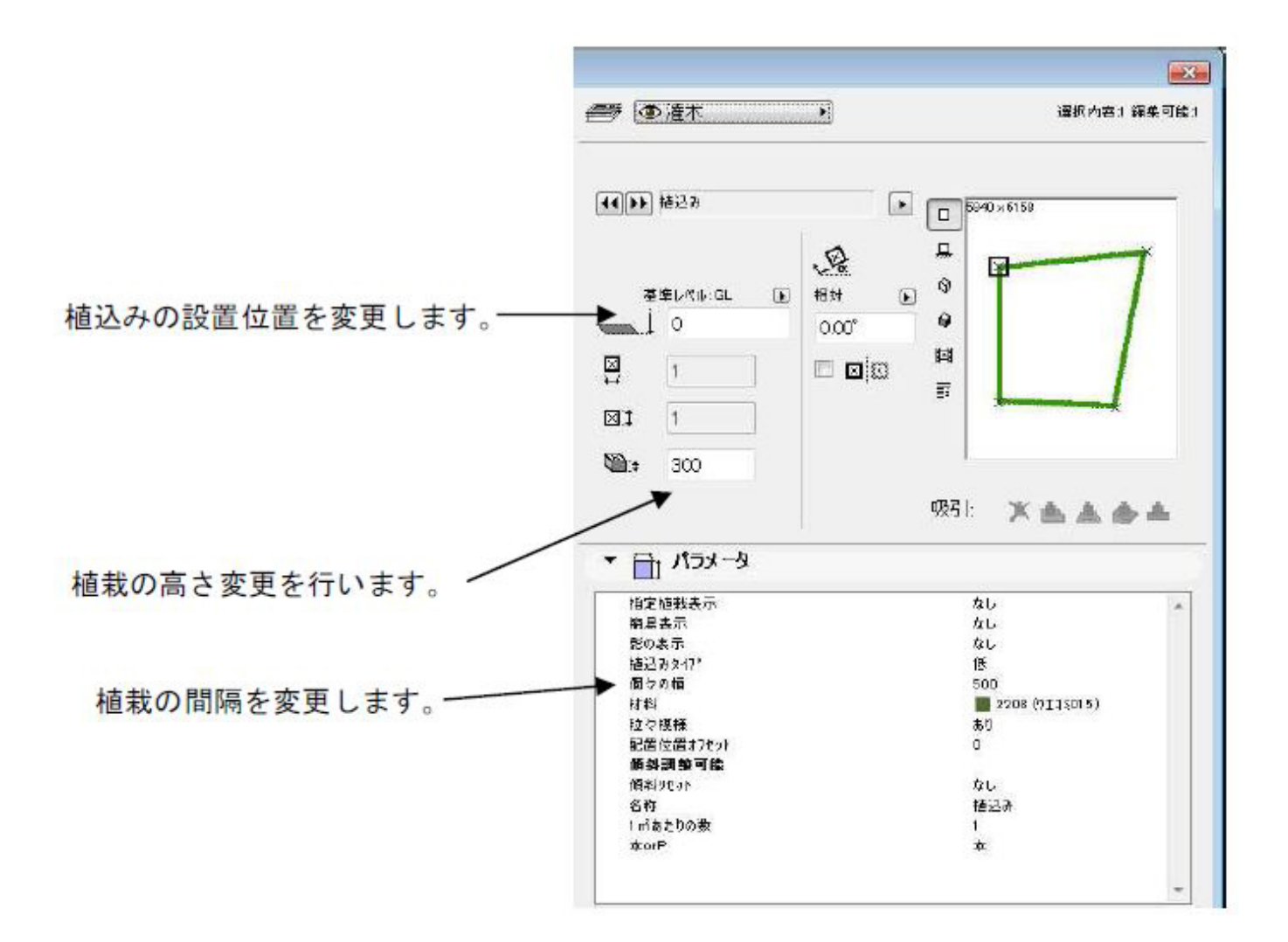

**ガーデン-造園**

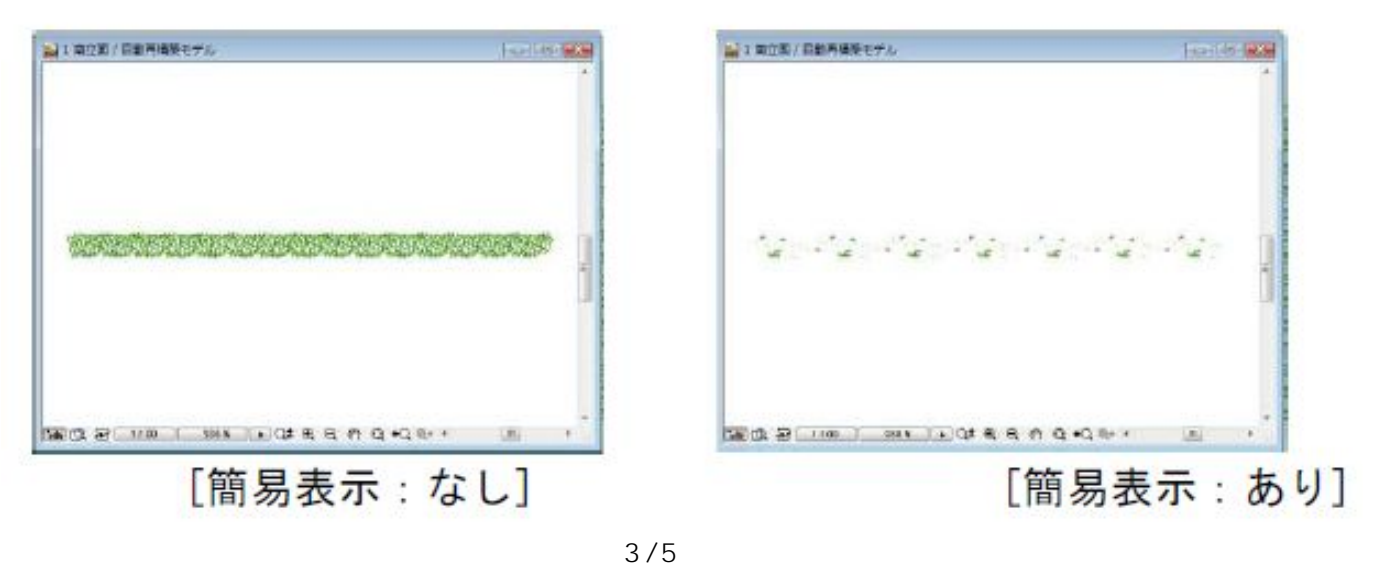

**(c) 2024 RIK <k\_sumatani@rikcorp.jp> | 2024-05-20 22:21:00** [URL: http://faq.rik-service.net/index.php?action=artikel&cat=57&id=36&artlang=ja](http://faq.rik-service.net/index.php?action=artikel&cat=57&id=36&artlang=ja)

and  $\overline{\phantom{a}}$ 

 $\mu$  and  $\mu$ 

**▽植込みに使用する植栽を変更する**

 $\mathscr{L}$  and  $\mathscr{L}$  and  $\mathscr{L}$  are  $\mathscr{L}$  and  $\mathscr{L}$ 

RIKCAD <sub>2</sub>

 $\overline{O}$ K $\overline{O}$ 

**ガーデン-造園**

 $(2)$ 

ID: #1035

 $: 2020 - 05 - 0811:12$ 

 $\frac{1}{2}$ 

2)メニュバー[ガーデン-

 $5/5$ **(c) 2024 RIK <k\_sumatani@rikcorp.jp> | 2024-05-20 22:21:00** [URL: http://faq.rik-service.net/index.php?action=artikel&cat=57&id=36&artlang=ja](http://faq.rik-service.net/index.php?action=artikel&cat=57&id=36&artlang=ja)

**ガーデン-造園**

 $\begin{array}{ccc} 1 & - & -1 \end{array}$